# **GARMIN.**

# BASECAMP<sup>™</sup> (PC)

Användarhandbok

#### © 2015 Garmin Ltd. eller dess dotterbolag

Med ensamrätt. I enlighet med upphovsrättslagarna får den här handboken inte kopieras, helt eller delvis, utan ett skriftligt godkännande från Garmin. Garmin förbehåller sig rätten att ändra eller förbättra sina produkter och att förändra innehållet i den här handboken utan skyldighet att meddela någon person eller organisation om sådana ändringar eller förbättringar. Gå till [www.garmin.com](http://www.garmin.com) om du vill ha aktuella uppdateringar och tilläggsinformation gällande användningen av den här produkten.

Garmin® och Garmin logotyp är varumärken som tillhör Garmin Ltd. eller dess dotterbolag och är registrerade i USA och i andra länder. BaseCamp™ och Garmin Express™ är varumärken som tillhör Garmin Ltd. eller dess dotterbolag. De här varumärkena får inte användas utan skriftligt tillstånd av Garmin.

YouTube™ är ett varumärke som tillhör Google Inc. Övriga varumärken och varunamn tillhör sina respektive ägare.

# Innehållsförteckning

ù.

 $\sim$ 

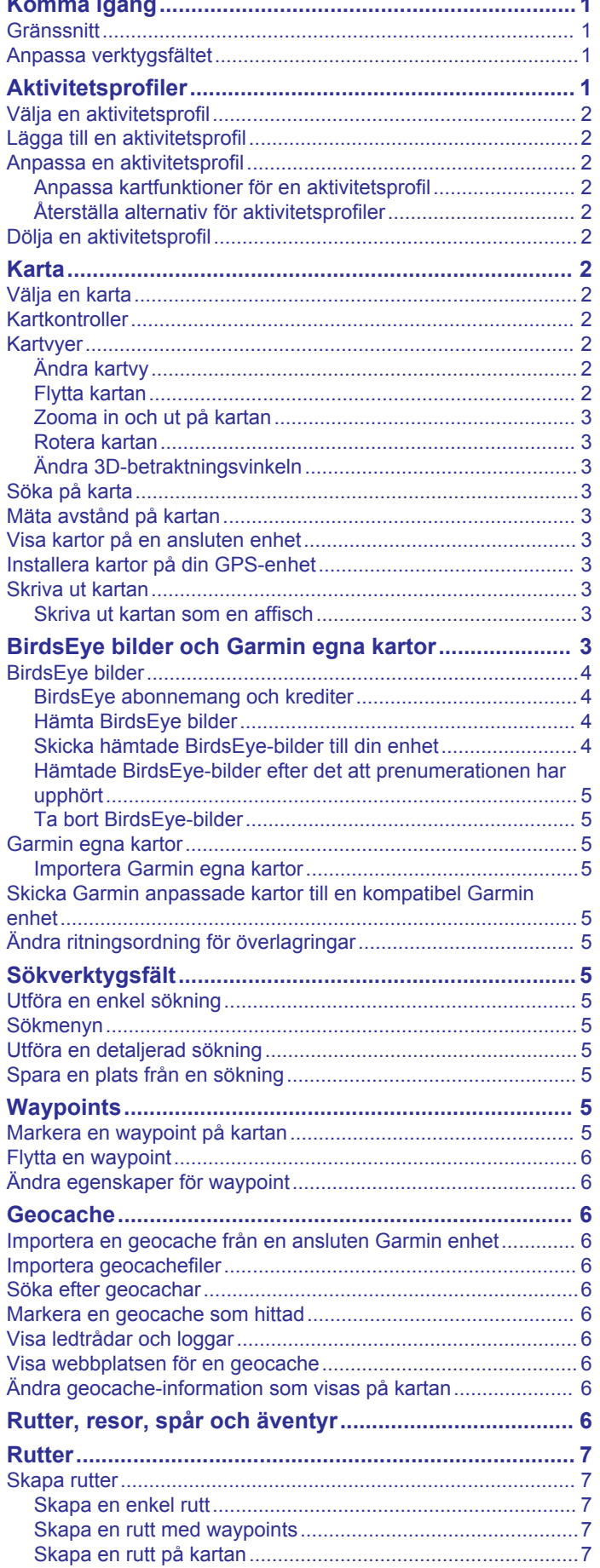

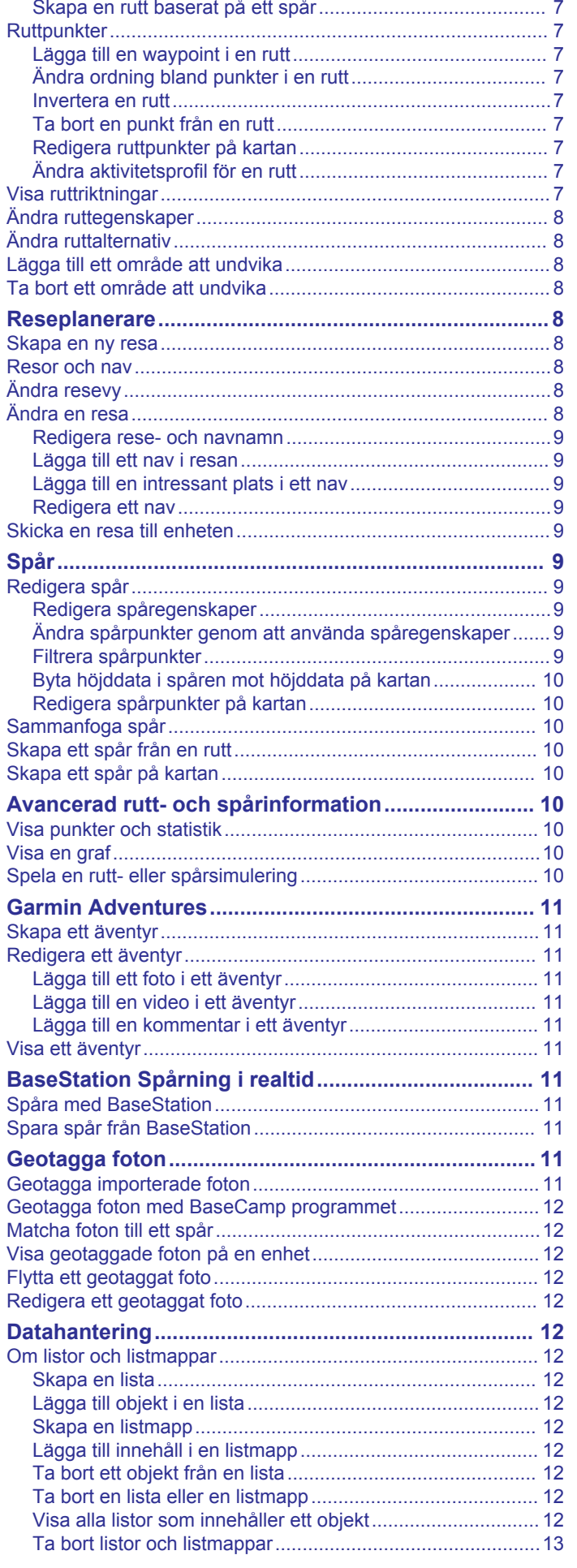

ī

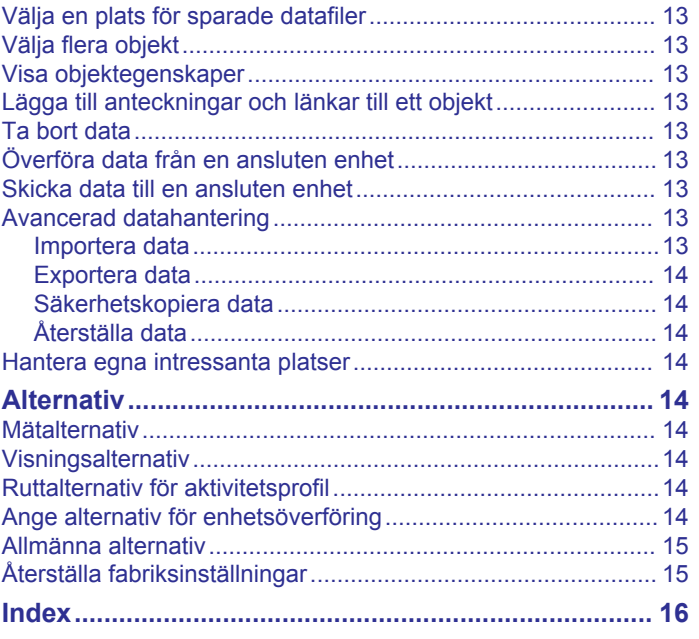

# **Komma igång**

# <span id="page-4-0"></span>**Gränssnitt**

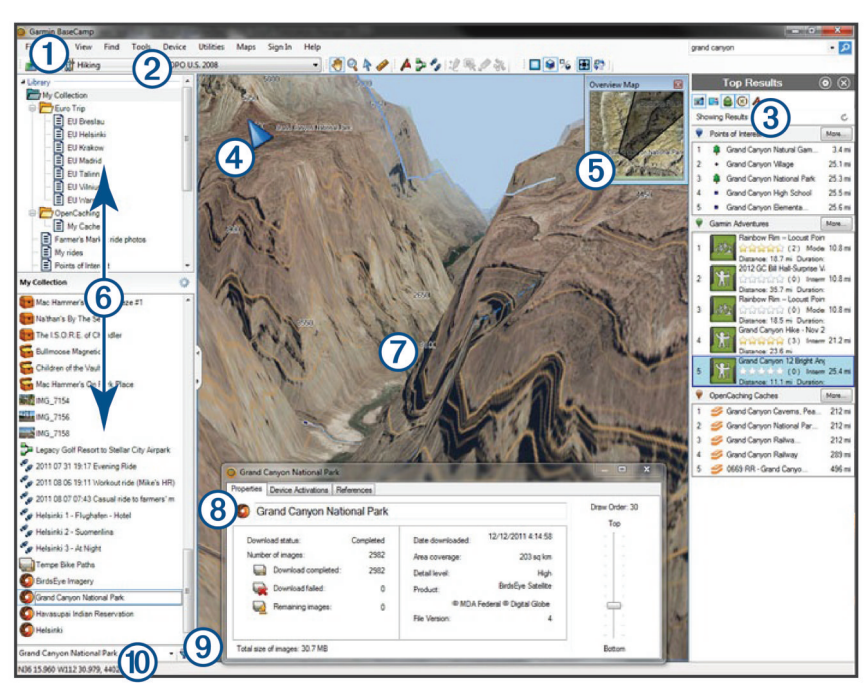

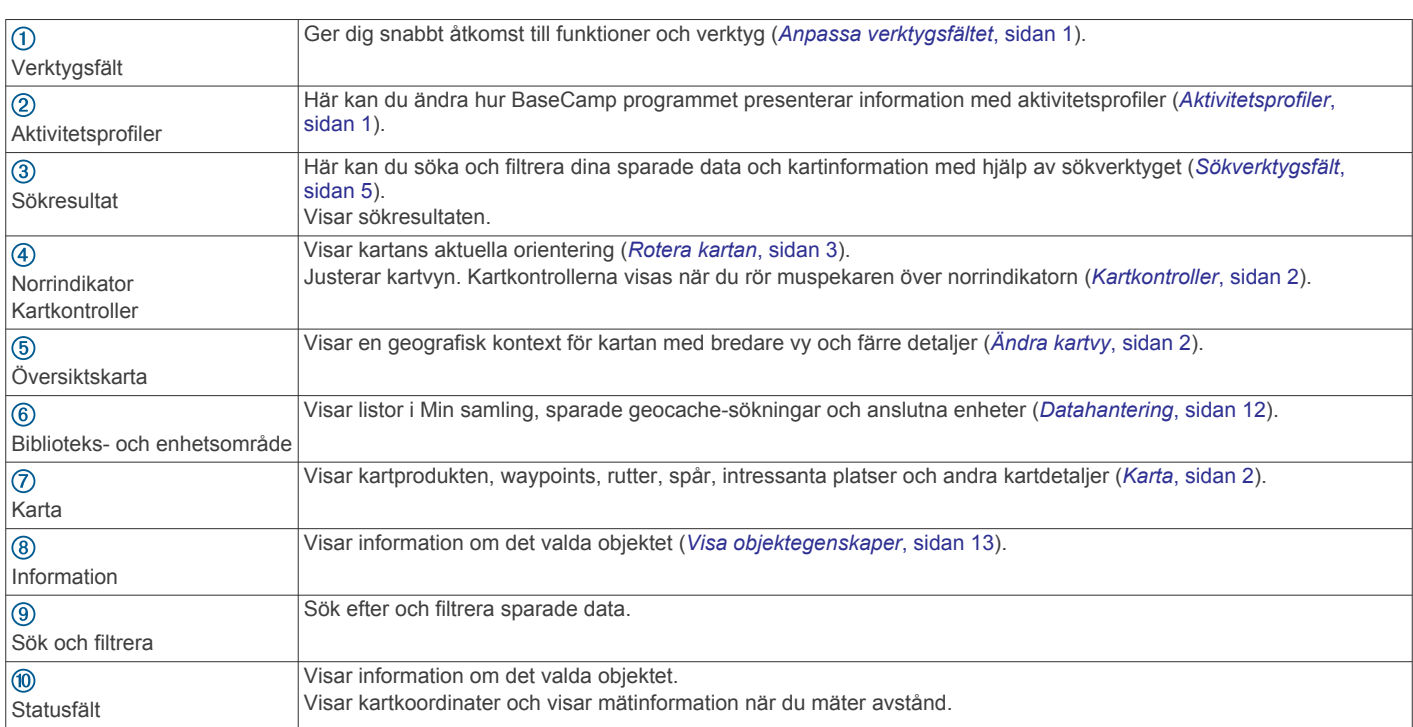

# **Anpassa verktygsfältet**

Du kan lägga till objekt i eller ta bort objekt från verktygsfältet och du kan anpassa utseendet på verktygsfältsobjekt.

- Om du vill lägga till objekt i verktygsfältet väljer du **Visa** > **Verktygsfält** och väljer ett objekt utan en bockmarkering.
- Om du vill ta bort objekt från verktygsfältet väljer du **Visa** > **Verktygsfält** och väljer ett objekt med en bockmarkering.
- Om du vill visa valverktyget i verktygsfältet väljer du **Visa** > **Verktygsfält** > **Visa Välj verktyg**.
- Om du vill visa namnet på den aktuella aktivitetsprofilen väljer du **Visa** > **Verktygsfält** > **Visa namn på aktivitetsprofiler**.

• Om du vill flytta ett objekt i verktygsfältet drar du det till en annan plats.

# **Aktivitetsprofiler**

Du kan använda aktivitetsprofiler för att snabbt ändra hur BaseCamp programmet presenterar information. Varje aktivitetsprofil sparar rutt- och visningsinställningar optimerade för aktiviteten. Du kan anpassa varje aktivitetsprofil eller skapa nya aktivitetsprofiler.

# <span id="page-5-0"></span>**Välja en aktivitetsprofil**

Välj en profil från listrutan över aktivitetsprofiler i verktygsfältet.

Varje gång du skapar en ny rutt ställs den automatiskt in på den valda aktivitetsprofilen. Du kan redigera ruttegenskaperna för att ändra ruttens aktivitetsprofil (*[Ändra](#page-11-0)  [ruttegenskaper](#page-11-0)*, sidan 8).

# **Lägga till en aktivitetsprofil**

- **1** Välj **Redigera aktivitetsprofiler** från listrutan över aktivitetsprofiler.
- $2$  Välj $+$
- **3** Ange ett aktivitetsnamn.
- **4** Välj en aktivitetstyp.
- **5** Välj **OK**.
- **6** Välj alternativ för aktivitetsprofilen (*Anpassa en aktivitetsprofil*, sidan 2) (valfritt).

# **Anpassa en aktivitetsprofil**

Du kan justera kartans utseende och ruttalternativ för varje aktivitetsprofil. Alla alternativ är inte tillgängliga för alla aktivitetsprofiler.

#### **Anpassa kartfunktioner för en aktivitetsprofil**

Du kan anpassa funktionerna som visas på kartan när du använder en aktivitetsprofil. Du kan välja olika funktioner för varje aktivitetsprofil. I en vandringsprofil kan du till exempel visa topografiska linjer och dölja större motorvägar.

- **1** Välj **Ändra** > **Alternativ** > **Aktivitetsprofil**.
- **2** Från listrutan väljer du en aktivitetsprofil.
- **3** I området **Kartvisningsfunktioner** väljer du **Välj**.
- **4** Expandera kategorierna för att visa funktionerna i varje kategori.
- **5** Markera kryssrutan bredvid varje funktion eller kategori som du vill visa på kartan.

#### **Återställa alternativ för aktivitetsprofiler**

Du kan återställa alla alternativ för aktivitetsprofiler till standardinställningarna.

- **1** Välj **Ändra** > **Alternativ** > **Aktivitetsprofil**.
- **2** Från listrutan väljer du en aktivitetsprofil.
- **3** Välj **Återställ** > **OK**.

# **Dölja en aktivitetsprofil**

Du kan dölja en aktivitetsprofil så att den inte syns i listrutan med profiler.

- **1** Välj **Ändra** > **Alternativ** > **Aktivitetsprofil**.
- **2** Från listrutan väljer du en aktivitetsprofil.
- $3$  Välj
- **4** Markera kryssrutan **Dold**.

# **Karta**

Baskartan innehåller större orter och motorvägar. Andra kartprodukter innehåller ytterligare information, t.ex. gator, adresser, intressanta platser och topografisk information. Kartdata visas bara när en karta är installerad, upplåst och vald.

Du kan använda BaseCamp appen för att visa en karta som är inläst på en kompatibel GPS-enhet eller på ett SD-kort (*[Visa](#page-6-0)  [kartor på en ansluten enhet](#page-6-0)*, sidan 3).

Du kan ändra mängden detaljer som visas på kartan genom att anpassa visningsinställningar och andra kartfunktioner (*[Visningsalternativ](#page-17-0)*, sidan 14).

# **Välja en karta**

För att kunna visa kartdata måste du låsa upp kartprodukterna.

Olika kartprodukter innehåller olika typer av kartdata. Om du har mer än en kartprodukt installerad på datorn, eller du har en enhet med förinstallerade kartor ansluten till datorn, kan du välja en kartprodukt som du vill visa.

**Obs!** Den valda kartprodukten påverkar hur rutter skapas och visas på kartan. När du arbetar med rutter bör du välja kartor som innehåller mer detaljerad väg- och platsinformation.

- **1** Välj **Karta**.
- **2** Välj en installerad kartprodukt.

# **Kartkontroller**

Kartkontrollerna visas när du flyttar pekaren över norrindikatorn i kartans övre vänstra hörn.

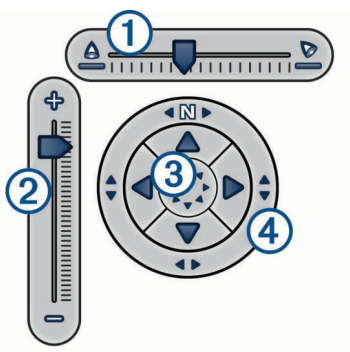

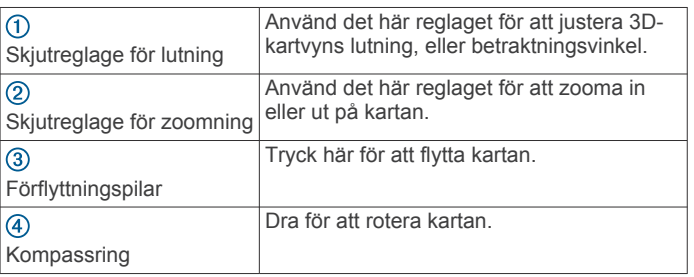

# **Kartvyer**

Med BaseCamp programmet kan du visa kartan i 2D-vy, 3D-vy eller båda vyerna.

Översiktskartan ger en bredare, mindre detaljerad vy. Du kan visa eller dölja översiktskartan eller flytta den vart som helst i huvudkartvyn.

#### **Ändra kartvy**

- **1** Välj **Visa** > **Kartvyer**.
- **2** Välj ett alternativ:
	- Om du vill visa eller dölja översiktskartan väljer du **Översiktskarta**.
	- Om du vill visa kartan i en tvådimensionell fågelperspektivvy väljer du **2D-karta**.
	- Om du vill visa kartan i en justerbar, tredimensionell vy väljer du **3D-karta**.
	- Om du vill visa både den tvådimensionella och tredimensionella kartan sida vid sida väljer du **Båda**.

**TIPS:** Du kan anpassa visningsalternativen för att ändra hur information visas på kartan (*[Visningsalternativ](#page-17-0)*, sidan 14).

#### **Flytta kartan**

- Välj **Verktyg** > **Panorera** och dra i kartan.
- Dra i översiktskartan. Den mörkare rektangeln på översiktskartan betecknar det område som visas på kartan.

#### <span id="page-6-0"></span>**Zooma in och ut på kartan**

- **1** Välj **Verktyg** > **Zoom**.
- **2** Välj ett alternativ:
	- Klicka på en punkt på kartan för att zooma in.
	- Högerklicka på en punkt på kartan för att zooma ut.
	- Använd musens rullhjul för att zooma in och ut.
	- Dra över kartan för att zooma in ett område.

#### **Rotera kartan**

Du kan rotera kartan i 2D-vy.

- **1** Välj **Verktyg** > **Panorera**.
- **2** Högerklicka på kartan och dra åt vänster eller höger.
- **3** Välj **Visa** > **Justera norr uppåt** om du vill återgå till en kartorientering där norr är uppåt.

#### **Ändra 3D-betraktningsvinkeln**

För att kunna justera kartans betraktningsvinkel måste du aktivera 3D-vy för kartan (*[Ändra kartvy](#page-5-0)*, sidan 2).

#### **1** Välj **Verktyg** > **Panorera**.

- **2** Högerklicka på kartan och dra uppåt, nedåt, åt vänster eller åt höger.
- **3** Välj **Visa** > **Justera norr uppåt** om du vill återgå till en kartorientering där norr är uppåt.

# **Söka på karta**

Du kan visa mer information om objekt och utföra olika åtgärder direkt från kartan. Vilka alternativ som visas beror på var pekaren placeras.

#### Välj **Verktyg** > **Panorera**.

- Håll muspekaren över ett område eller ett objekt på kartan för att visa mer information om området eller objektet.
- Högerklicka på ett område eller ett objekt på kartan så visas en lista över tillgängliga alternativ.

# **Mäta avstånd på kartan**

Du kan mäta avståndet, riktningen och området mellan två eller flera punkter på kartan.

- **1** Välj **Verktyg** > **Mät**.
- **2** Välj en startpunkt på kartan.
- **3** Välj en annan punkt för att markera ett segment som du vill mäta.

En linje visas mellan de två punkterna och informationen visas på kartan.

- Avståndet mellan de två punkterna.
- Riktningen från den första punkten till den andra punkten.
- **4** Välj ytterligare punkter för att lägga till fler segment.

En linje visas mellan nästa två punkter, och området mellan den första och sista punkten är skuggat för att visa området som mäts. Informationen visas på kartan.

- Det totala avståndet från den första punkten till den sista punkten.
- Riktningen från den första punkten till den sista punkten.
- Det totala område som segmenten omger.
- **5** Välj **Esc** på tangentbordet för att ta bort alla segment från kartan och börja om.

#### **Visa kartor på en ansluten enhet**

Du kan använda BaseCamp programmet för att visa en karta som är inläst på en kompatibel GPS-enhet eller på ett SD-kort.

**1** Anslut en GPS-enhet eller en SD-kortläsare till datorn. Mer information finns i enhetens användarhandbok.

Namnet på enheten eller SD-kortet visas i biblioteks- och enhetsområdet.

**2** Välj **Karta** och välj en karta.

# **Installera kartor på din GPS-enhet**

Du kan installera detaljerade kartor som du har låst upp i BaseCamp programmet på din kompatibla GPS-enhet.Garmin® Du kan inte installera kartor som BaseCamp programmet läser från en ansluten enhet eller från ett SD-kort.

**1** Anslut enheten till datorn.

Mer information om hur du ansluter enheten finns i enhetens användarhandbok.

Namnet på enheten visas i biblioteks- och enhetsområdet.

- **2** Högerklicka på mappen **Internt minne** under enhetens namn.
- **3** Välj **Installera kartor**.
- **4** Följ instruktionerna på skärmen.

## **Skriva ut kartan**

Du kan skriva ut ett område på kartan på en enda sida.

- **1** Leta reda på ett område på kartan.
- **2** Om det behövs zoomar du in på platsen.
- **3** Välj **Fil** > **Skriv ut**.
- **4** Välj ett alternativ:
	- Använd zoomverktygen för att justera zoomnivån för området som ska skrivas ut.
	- Om du vill flytta området på kartan som ska skrivas ut drar du i kartan.
- **5** Välj **Sidinställning** för att ändra sidinställningar som orientering och pappersstorlek (valfritt).
- **6** Välj **Skrivare** för att ändra skrivare (valfritt).
- **7** Välj **Skriv ut**.

#### **Skriva ut kartan som en affisch**

Du kan skriva ut ett område på kartan på flera sidor för att skapa en affischutskrift.

- **1** Leta reda på ett område på kartan.
- **2** Om det behövs zoomar du in på platsen.
- **3** Välj **Fil** > **Skriv ut**.
- **4** Välj **Sidinställning**.
- **5** I området **Sidlayout** väljer du rader och kolumner för att definiera antal sidor och layout för affischutskriften.
- **6** Ändra sidinställningar, exempelvis marginaler, orientering och pappersstorlek (valfritt).
- **7** Välj **OK**.
- **8** Välj ett alternativ:
	- Använd zoomverktygen för att justera zoomnivån för området som ska skrivas ut.
	- Om du vill flytta området på kartan som ska skrivas ut drar du i kartan.
- **9** Välj **Skrivare** för att ändra skrivare (valfritt).
- **10**Välj **Skriv ut**.

# **BirdsEye bilder och Garmin egna kartor**

Du kan hämta eller importera ytterligare kartinformation, så kallade överlagringar, som kan visas på kartan. Du kan spara överlagringar, till exempel BirdsEye Satellite Imagery, på datorn eller på en kompatibel Garmin enhet. Du kan hantera överlagrade data på samma sätt som andra data, till exempel överföra överlagringar till och från kompatibla Garmin enheter

<span id="page-7-0"></span>och organisera överlagringar i listor (*[Om listor och listmappar](#page-15-0)*, sidan  $12$ ).

# **BirdsEye bilder**

BirdsEye bilder innehåller hämtningsbara, högupplösta kartbilder, bland annat detaljerade satellitbilder och rutnätsbaserade topografiska kartor. Du kan använda BaseCamp programmet för att hämta BirdsEye bilder till datorn, visa bilder på datorn och överföra bilder till en kompatibel Garmin enhet.

#### **BirdsEye abonnemang och krediter**

Enheten måste ha ett aktivt BirdsEye abonnemang eller krediter för att du ska kunna hämta och använda BirdsEye bilder. Om du vill köpa ett abonnemang eller krediter för BirdsEye produkter som finns i ditt område går du till [garmin.com/birdseye.](http://garmin.com/birdseye)

Med BirdsEye Satellite Imagery och BirdsEye TOPO Raster produkter får du obegränsade hämtningar av bilder under abonnemanget. Ett abonnemang är kopplat till en enhet. För produkter med abonnemang kan hämtade bilder inte överföras till din enhet när enhetens abonnemang gått ut.

Med BirdsEye Select Raster produkter får du krediter för begränsad hämtning av bilder. Med varje kredit får du hämta en kvadratkilometer med bilder. En bild som hämtas med krediter har inget utgångsdatum, och du kan överföra den till enheten som är kopplad till krediterna under hela enhetens livslängd. Mängden krediter som ingår varierar beroende på produkt. Alla krediter måste användas inom den tidsperiod som anges på produktsidan. Bilder som hämtas med krediter är kopplade till endast en enhet och kan inte återställas om de tas bort från enheten och datorn.

#### *BirdsEye produkter*

Flera BirdsEye produkter är tillgängliga.

- **BirdsEye Satellite Imagery**: Tillhandahåller detaljerade globala satellitbilder. Med den här produkten får du ett ettårigt abonnemang för obegränsad hämtning av bilder.
- **BirdsEye Select Raster**: Tillhandahåller rutnätsbaserade kartor med terrängkonturer och intressanta platser. Bilder finns för flera områden i Europa. Med den här produkten får du krediter för begränsad hämtning av bilder.
- **BirdsEye TOPO Raster**: Tillhandahåller rutnätsbaserade topografiska kartor från U.S. Geological Survey (USGS) och National Research Council (NRC). Bilder finns för USA och Kanada. Med den här produkten får du ett ettårigt abonnemang för obegränsad hämtning av bilder.

#### *Aktivera BirdsEye produkter med BaseCamp*

Innan du kan aktivera BirdsEye produkter med BaseCamp appen måste du registrera din enhet på Garmin Express<sup>™</sup> [\(www.garmin.com/express](https://www.garmin.com/express)).

När du köpt en BirdsEye produkt måste du aktivera den och koppla abonnemanget eller krediterna till din enhet. Du kan aktivera produkten med BaseCamp programmet.

**Obs!** Om ett BirdsEye abonnemang ingår i enheten är den redan kopplad till enheten och du behöver inte aktivera den.

**1** Gå till [www.garmin.com/basecamp](https://www.garmin.com/basecamp) om du vill hämta och installera BaseCamp appen.

**Obs!** Om BaseCamp appen redan är installerad kan du behöva uppdatera den till den senaste versionen.

- **2** Starta BaseCamp programmet och anslut enheten till datorn. Namnet på enheten visas i biblioteks- och enhetsområdet.
- **3** Välj **BirdsEye** > **Hämta BirdsEye-bilder**.
- **4** Från listrutan väljer du den enhet som du vill koppla till abonnemanget eller krediterna och väljer **Nästa**.

**Obs!** Du kan endast koppla en enhet till din BirdsEye produkt. När du kopplat en enhet kan du inte överföra abonnemanget eller krediterna till en annan enhet. Endast genom att köpa ytterligare abonnemang eller krediter kan du använda BirdsEye produkten på flera enheter.

- **5** Välj ett alternativ:
	- Om du vill aktivera ett abonnemang väljer du **Var finns mitt abonnemang?**.
	- Om du vill aktivera krediter väljer du **Var finns min kredit?**.
- **6** Ange dina inloggningsuppgifter för Garmin kontot och välj **Nästa**.
- **7** Välj den BirdsEye produkt som du vill aktivera och välj **Aktivera**.

**Obs!** Den senaste BirdsEye produkten som du köpt visas. Du kan behöva välja en annan produkt från listrutan.

BirdsEye produkten är aktiverad och abonnemanget eller krediterna är kopplade till enheten. När aktiveringen är klar kan du hämta BirdsEye bilder.

#### **Hämta BirdsEye bilder**

Innan du kan hämta och använda BirdsEye bilder måste enheten ha ett aktivt abonnemang eller krediter.

Du kan hämta BirdsEye bilder till datorn och till en kompatibel Garmin enhet.

- **1** Starta BaseCamp programmet och anslut enheten till datorn.
- **2** Välj **Min samling** eller en lista som den hämtade bildfilen kan läggas till i.
- **3** Välj **BirdsEye** > **Hämta BirdsEye-bilder**.

**TIPS:** Du kan också hämta BirdsEye bildfiler för områden nära ett eller flera sparade objekt genom att högerklicka på objektet och välja **Skapa BirdsEye-bilder av valet**.

- **4** Välj en enhet från listrutan **Tillgängliga enheter** och välj **Nästa**.
- **5** Välj en produkt från listrutan **Produkter** och välj **Nästa**.
- **6** Ange ett namn på den hämtade bildfilen.
- **7** Välj ett alternativ för att ange ett område på kartan som du behöver hämta bilder för:
	- För att välja ett rektangulärt område på kartan väljer du  $\mathbf{r}$ .
	- För att välja ett område med valfri form väljer du  $\mathcal{D}$ .
	- För att visa det valda området på kartan väljer du ...
- **8** Välj ett bildkvalitetsalternativ från listrutan **Detaljnivå**.

En beräknad filstorlek visas för den valda bildkvaliteten. Om du kopierar bilderna till din enhet ska du kontrollera att det finns tillräckligt med lagringsutrymme på enheten för bildfilen.

- **9** Välj **Hämta**.
- **10**Om det behövs dubbelklickar du på namnet på hämtningen av den nya BirdsEye bilden för att visa mer information.

En förloppsindikator på fliken Egenskaper visar dataöverföringens förlopp.

- **11**Markera kryssrutan **Kopiera bilder till enheten efter hämtning** om du vill kopiera bildfilen till enheten direkt efter att du har hämtat den (valfritt).
- **12**Välj **Slutför**.

#### **Skicka hämtade BirdsEye-bilder till din enhet**

Innan du kan skicka BirdsEye-bilder till enheten måste du hämta bilder till datorn, och enheten måste ha tillräckligt med ledigt utrymme för bildfilen.

Du kan skicka hämtade BirdsEye-bildfiler till en kompatibel Garmin enhet med en aktiv prenumeration för den bildtypen. Bildfiler som hämtas med krediter kan bara skickas till den enhet som de aktiverades och hämtades på.

**1** Anslut enheten till datorn. Enheten visas i enhetslistan.

- <span id="page-8-0"></span>**2** Högerklicka på den hämtade bildfilen och välj **Skicka till**.
- **3** Välj en mapp på enheten och tryck på **OK**. En förloppsindikator visar dataöverföringens förlopp.

#### **Hämtade BirdsEye-bilder efter det att prenumerationen har upphört**

När det gäller produkter som man prenumererar på kan hämtade bilder inte överföras till enhet efter det att enhetens prenumeration har upphört. Du kan fortsätta att använda bilder som lagrats på enheten så länge du inte tar bort dem från enheten. Om du har hämtat bilder till datorn kan du fortsätta att visa dem med hjälp av BaseCamp programmet, men du kan bara överföra dem till enheter med en aktiv prenumeration för den bildtypen.

Bilder som hämtats med krediter har inget förfallodatum, så du kan överföra dem till enheten som är kopplad till krediterna under enhetens livslängd.

#### **Ta bort BirdsEye-bilder**

#### *OBS!*

Borttagna BirdsEye-bilder kan inte återställas.

- Om du tar bort bilder som hämtats med krediter måste du använda ytterligare krediter för att hämta dem igen.
- Om du tar bort prenumerationsbaserade bilder från enheten kan du inte överföra bilderna till din enhet igen efter det att enhetens prenumeration har upphört.

Du kan använda BaseCamp programmet för att ta bort BirdsEye-bilder från enheten eller datorn.

Högerklicka på bilderna du vill ta bort och välj **Ta bort**.

Bilderna tas bort från den valda platsen. Om du tar bort bilder från datorn tas de inte bort från enheten.

## **Garmin egna kartor**

Garmin egna kartor innehåller bildmaterial såsom satellitfotografier, parkkartor och annan information som kan visas på kartan som en överlagring.

Du kan hämta Garmin egna kartor från Garmin Custom Maps Forum eller andra webbplatser. Du kan också skapa egna anpassade Garmin kartor. Gå till [garmin.com/custommaps](http://garmin.com/custommaps) om du vill veta mer.

#### **Importera Garmin egna kartor**

Du kan importera Garmin egna kartor, inklusive KMLöverlagringar och KMZ-överlagringsarkiv. Du kan också skicka Garmin egna kartor till kompatibla Garmin enheter.

Du kan hämta Garmin egna kartor från Garmin Custom Maps Forum eller andra webbplatser. Du kan också skapa egna anpassade Garmin kartor. Gå till [garmin.com/custommaps](http://garmin.com/custommaps) om du vill veta mer.

- **1** Hämta en fil med en egen karta till datorn.
- **2** Välj en plats för den sparade kartfilen (*[Välja en plats för](#page-16-0) [sparade datafiler](#page-16-0)*, sidan 13).
- **3** Välj **Fil** > **Importera till "[namn]"**.

**4** Välj filen med den egna kartan och välj **Öppen**. Den egna kartan sparas som en överlagring.

#### **Skicka Garmin anpassade kartor till en kompatibel Garmin enhet**

- **1** Högerklicka på en överlagring.
- **2** Välj **Skicka till** och välj sedan en enhet.

# **Ändra ritningsordning för överlagringar**

Du kan ange ritningsordningen för BirdsEye-bilder, Garmin anpassade kartor och andra överlagringar för att ändra hur överlagringarna placeras ovanpå varandra på kartan.

**Obs!** Den här funktionen är inte tillgänglig för alla överlagringar.

- **1** Dubbelklicka på en överlagring.
- **2** Justera ritningsordningen med hjälp av skjutreglaget. Överlagringar med en högre ritningsordningsinställning visas ovanpå överlagringar med en lägre ritningsordningsinställning.

# **Sökverktygsfält**

Med hjälp av sökverktygsfältet kan du söka efter platser. Du kan söka i dina användardata, kartdata och onlineresurser.

## **Utföra en enkel sökning**

Som standard visar sökfältet de platser som är närmast mitten av kartan först.

- **1** Välj en plats att söka efter.
- **2** I sökfältet skriver du in namnet på en intressant plats, adress eller användardata som du letar efter och trycker på **Enter** på tangentbordet.

#### **Sökmenyn**

Sökmenyn samarbetar med verktygsfältet Sök så att du snabbt kan hitta objekt. Du kan också använda Sök för att hitta koordinater på kartan.

# **Utföra en detaljerad sökning**

- **1** Välj **Sök** > **Sökalternativ**.
- **2** Ange en term.
- **3** Välj en söktyp.
- **4** Välj **Fler alternativ** för att förfina sökresultatet (valfritt).
- **5** Välj **Sök**.

# **Spara en plats från en sökning**

- **1** Sök efter en plats (*Utföra en detaljerad sökning*, sidan 5).
- **2** Välj en plats bland sökresultaten. Platsinformation visas på kartan.
- **3** Välj en lista eller välj **Min samling**.
- **4** Välj ett alternativ:
	- Dra ett objekt från sökresultaten till listan.
	- Välj  $\blacktriangleright$  i platsinformationen på kartan.

# **Waypoints**

Waypoints är positioner som du spelar in och sparar på din enhet. Waypoints kan markera var du befinner dig, vart du ska eller var du har varit. Du kan lägga till information om platsen, exempelvis namn, höjd och djup.

#### **Markera en waypoint på kartan**

Du kan markera en punkt på kartan som en waypoint. Waypoints sparas automatiskt.

- **1** Välj en plats för den sparade waypointen (*[Välja en plats för](#page-16-0)  [sparade datafiler](#page-16-0)*, sidan 13).
- **2** Välj **Verktyg** > **Waypoint**.
- **3** Välj en plats på kartan där du vill markera en waypoint. Waypointen sparas.

# <span id="page-9-0"></span>**Flytta en waypoint**

**1** Välj en waypoint.

**Obs!** Om kartan inte centreras på en waypoint kan du högerklicka på waypointen och välja Visa på karta.

- **2** Välj **Verktyg** > **Flytta punkt**.
- **3** Dra waypointen till en ny plats.

**TIPS:** Du kan också flytta en waypoint genom att ändra dess koordinater i egenskaper för waypointen (*Ändra egenskaper för waypoint*, sidan 6).

# **Ändra egenskaper för waypoint**

Du kan ändra egenskaperna för en waypoint, t.ex. namnet, koordinaterna och symbolen. Ändringar av waypointsegenskaper sparas automatiskt.

- **1** Dubbelklicka på waypointen.
- **2** Välj ett alternativ:
	- Om du vill redigera waypointens namn väljer du **Namn**  och anger namnet.
	- Om du vill redigera waypointsymbolen och hur waypointen visas på kartan väljer du **Visa**.
	- Om du vill redigera waypointens koordinater väljer du **Position** och anger nya koordinater.
	- Om du vill redigera waypointens höjd väljer du **Höjd** och anger en höjd.
	- Om du vill redigera waypointens djup väljer du **Djup** och anger ett djup.
	- Om du vill lägga till en radievarning för en waypoint väljer du **Larmning** och anger en sträcka.
	- Om du vill registrera en waypointtemperatur väljer du **Temperatur** och anger en temperatur.
	- Om du vill redigera kartan och kontaktinformationen för en waypoint väljer du **Stad**, **Tillstånd**, **Postnummer**, **Country** eller **Telefonnummer** och anger kontaktuppgifterna.

# **Geocache**

Geocaching är en aktivitet som går ut på att deltagare gömmer eller letar efter dolda cacher. En geocache innehåller koordinater, ledtrådar, loggar och annan information för en cache. Gå till [geocaching.com](https://www.geocaching.com/play) och du vill hämta geocacher.

Du kan inte söka efter eller skapa geocacher i BaseCamp programmet. Du måste antingen överföra en geocache från en ansluten Garmin enhet eller importera en geocachefil som du har hämtat från [geocaching.com](https://www.geocaching.com/play). anger en geocache i biblioteks- och enhetsområdet på kartan.

#### **Importera en geocache från en ansluten Garmin enhet**

Innan du kan importera en geocache till Min samling måste du ha en geocache inläst på din Garmin GPS-enhet.

- **1** Anslut en Garmin GPS enhet som innehåller geocachedata till datorn.
- **2** Överför geocachedata från enheten (*[Överföra data från en](#page-16-0) [ansluten enhet](#page-16-0)*, sidan 13).

#### **Importera geocachefiler**

- **1** Gå till [geocaching.com](https://www.geocaching.com/play).
- **2** Hämta en eller flera geocachefiler till datorn.
- **3** Välj en plats för geocachefilerna (*[Välja en plats för sparade](#page-16-0)  datafiler*[, sidan 13](#page-16-0)).
- **4** Välj **Fil** > **Importera till "[namn]"**.
- **5** Välj de hämtade geocachefilerna och välj **Öppen**.

## **Söka efter geocachar**

Innan du kan söka efter geocacher måste du hämta en geocache från [geocaching.com](https://www.geocaching.com/play) och importera den till BaseCamp applikationen.

- **1** Sök efter geocacher (*[Utföra en detaljerad sökning](#page-8-0)*, sidan 5).
- **2** Välj en geocache.

En informationsbubbla visas på kartan och visar vald geocache.

## **Markera en geocache som hittad**

Du kan markera geocachar för att hålla koll på vilka som du har hittat. Om du markerar en geocache som hittad på din enhet uppdateras den i BaseCamp programmet nästa gång du ansluter enheten.

- **1** Dubbelklicka på en geocache.
- $2$  Välj $\blacksquare$ .
	- Geocacheikonen ändras till

# **Visa ledtrådar och loggar**

En geocacheledtråd kan anges av geocachens skapare och ger ytterligare information som hjälper dig att hitta geocachen. Geocacheloggar kan innehålla kommentarer från andra som har letat efter cachen.

- **1** Dubbelklicka på en geocache.
- **2** Välj ett alternativ:
	- Välj **Dekryptera** om du vill visa ledtrådarna.
	- Välj **Cacheloggar** om du vill visa loggarna.

## **Visa webbplatsen för en geocache**

Du kan visa webbsidan där en geocache ursprungligen publicerades.

- **1** Dubbelklicka på en geocache.
- **2** Välj geocache-ID.

Din standardwebbläsare öppnas på den sida som är kopplad till geocachens ID.

#### **Ändra geocache-information som visas på kartan**

- **1** Dubbelklicka på en geocache.
- **2** I listrutan väljer du ett alternativ för att visa endast symbolen, symbolen och namnet eller symbolen och ID-koden som är kopplad till geocachen.

# **Rutter, resor, spår och äventyr**

BaseCamp appen använder sig av rutter, resor, spår och äventyr för att visa dig var du har varit och för att kunna hjälpa dig planera vart du vill åka härnäst.

- En rutt är en sekvens med waypoints eller platser som leder dig till din slutdestination (*Rutter*[, sidan 7](#page-10-0)).
- En resa är en resväg som innefattar en startposition, destination och hur lång tid du vill ägna åt att resa varje dag (*[Reseplanerare](#page-11-0)*, sidan 8).
- Ett spår av din väg spelas in. Spårloggen innehåller information om punkter längs den inspelade vägen, bl.a. tid, plats och höjd för varje punkt (*Spår*[, sidan 9](#page-12-0)).
- Ett äventyr är en grupp objekt från dina resor som spårloggar, waypoints, bilder och videor (*[Garmin Adventures](#page-14-0)*, [sidan 11\)](#page-14-0).

# **Rutter**

<span id="page-10-0"></span>En rutt är en sekvens med waypoints eller platser som leder dig till din slutdestination.

# **Skapa rutter**

**Obs!** Valet av kartprodukt påverkar hur dina rutter skapas. Du bör till exempel välja kartor som innehåller mer detaljerad vägoch platsinformation när du skapar körrutter (*[Välja en karta](#page-5-0)*, [sidan 2](#page-5-0)).

Vilken aktivitetsprofil du väljer påverkar också hur dina rutter skapas. Den aktivitetsprofil du väljer bör vara lämplig för den typ av kartprodukt du väljer (*[Välja en aktivitetsprofil](#page-5-0)*, sidan 2).

#### **Skapa en enkel rutt**

Du kan skapa en enkel rutt mellan två punkter.

- **1** Välj en plats för den sparade rutten (*[Välja en plats för](#page-16-0)  [sparade datafiler](#page-16-0)*, sidan 13).
- **2** Välj **Fil** > **Ny** > **Rutt**.
- **3** Om det behövs väljer du en kartprodukt.
- **4** Om det behövs byter du aktivitetsprofil.
- **5** Dra ett objekt till rutan **Dra startpunkt hit**.
- **6** Dra ett objekt till rutan **Dra destination hit**. Rutten visas som en färgad linje på kartan.

#### **Skapa en rutt med waypoints**

- Du kan skapa en rutt från sparade waypoints.
- **1** Om det behövs väljer du en kartprodukt.
- **2** Om det behövs byter du aktivitetsprofil.
- **3** Markera flera waypoints som ska användas i rutten (*[Välja](#page-16-0)  [flera objekt](#page-16-0)*, sidan 13).
- **4** Välj **Fil** > **Ny** > **Skapa rutt med valda waypoints**. Rutten visas som en färgad linje på kartan.

#### **Skapa en rutt på kartan**

Du kan skapa en rutt genom att välja punkter på kartan eller genom att rita rutten på kartan.

- **1** Om det behövs väljer du en kartprodukt.
- **2** Om det behövs byter du aktivitetsprofil.
- **3** Välj en plats för den sparade rutten (*[Välja en plats för](#page-16-0)  [sparade datafiler](#page-16-0)*, sidan 13).
- **4** Välj **Fil** > **Ny** > **Rutt**.
- **5** Stäng fönstret **Ny rutt** om det behövs.
- **6** Välj en startpunkt för rutten.
- **7** Välj punkter som ska läggas till i rutten.
- **8** Högerklicka för att spara rutten.

**TIPS:** När du är färdig med att lägga till punkter kan du även trycka på **Esc** på tangentbordet för att spara rutten.

Rutten visas som en färgad linje på kartan.

#### **Skapa en rutt baserat på ett spår**

Du kan skapa en rutt baserad på ett spår. Det kan vara bra om du behöver använda ruttalternativ för spåret eller använda det på enheter som inte har funktioner för spår.

- **1** Om det behövs väljer du en kartprodukt.
- **2** Om det behövs byter du aktivitetsprofil.
- **3** Välj ett spår.
- **4** Välj **Fil** > **Ny** > **Direktrutt från valt spår**.
- **5** Ange det maximala antalet punkter att lägga till i rutten (valfritt).
- **6** Välj **OK**.

# **Ruttpunkter**

På fliken Egenskaper för en rutt visas en lista med punkter. På fliken Egenskaper kan du redigera en sparad rutt genom att lägga till punkter, ändra ordning på punkter eller ta bort punkter. Du kan även redigera punkter på kartan.

#### **Lägga till en waypoint i en rutt**

- **1** Dubbelklicka på en rutt.
- 2 Välj $\textbf{L}$ .
- **3** Välj en waypoint.
- **4** Välj **Infoga waypoint**.
- **5** Välj **Räkna om**.

#### **Ändra ordning bland punkter i en rutt**

- **1** Dubbelklicka på en rutt.
- **2** Välj en punkt.
- **3** Välj ▲ eller ▼ för att flytta punkten uppåt eller nedåt i listan.
- **4** Välj **Räkna om**.

#### **Invertera en rutt**

Du kan invertera en rutt för att ändra ordningen bland punkterna i rutten.

- **1** Dubbelklicka på en rutt.
- **2** Välj **Omforma**.

#### **Ta bort en punkt från en rutt**

- **1** Dubbelklicka på en rutt.
- **2** Högerklicka på en punkt om du vill ta bort den.
- **3** Välj **Ta bort**.
- **4** Välj **Räkna om**.

#### **Redigera ruttpunkter på kartan**

- **1** Högerklicka på en rutt och välj **Visa på karta**.
- Rutten visas som en färgad linje på kartan.
- **2** Välj **Verktyg**.
- **3** Välj ett alternativ:
	- Om du vill välja och lägga till nya punkter i ett avsnitt i rutten väljer du **Infoga**.
	- Om du vill välja och dra en punkt till en ny plats väljer du **Flytta punkt**.
	- Om du vill välja och ta bort en punkt från rutten väljer du **Radera**.
	- Om du vill dela upp ruttavsnitt i olika rutter väljer du **Dela**.
- **4** Dubbelklicka på en punkt på kartan och välj **Egenskaper**.
- **5** Välj en punkt.
- **6** Välj  $\odot$  för att schemalägga tiderna för ankomst, avgång och uppehåll för punkten.

#### **Ändra aktivitetsprofil för en rutt**

Du kan ställa in aktivitetsprofilen för en hel rutt eller välja olika aktivitetsprofiler för varje sträcka i rutten.

- **1** Dubbelklicka på en rutt.
- **2** Välj **Egenskaper**.
- **3** Välj ett alternativ:
	- Om du vill ändra aktivitetsprofil för rutten väljer du en aktivitetsprofil i listrutan längst upp i fönstret.
	- Om du vill ändra aktivitetsprofil för en sträcka i rutten väljer du sträckan,  $\circledS$  och sedan en aktivitetsprofil i listrutan längst ned i fönstret.
- **4** Välj **Räkna om**.

# **Visa ruttriktningar**

Du kan visa Turn-by-Turn röstguidning för en rutt.

- <span id="page-11-0"></span>**1** Dubbelklicka på en rutt.
- **2** Välj **Ruttriktningar**.
- **3** Välj ett eller flera alternativ:
	- Dubbelklicka på en riktning för att visa punkten på kartan.
	- Välj **Centrera karta** för att zooma och centrera punkten på kartan.
	- Välj **Mer info** för att visa ytterligare information om punkten, t.ex. tid, avstånd och riktning.

# **Ändra ruttegenskaper**

- **1** Dubbelklicka på en rutt.
- **2** Välj **Egenskaper**.
- **3** Välj ett alternativ:
	- Om du vill ändra namnet på rutten väljer du namnet och anger ett nytt namn.
	- Om du vill ändra ruttens färg väljer du en färg i listrutan.

# **Ändra ruttalternativ**

Du kan ange hur BaseCamp programmet ska beräkna en rutt.

- **1** Dubbelklicka på en rutt.
- **2** Välj **Ruttalternativ**.
- **3** Välj ett alternativ:
	- Om du vill beräkna rutten baserat på en aktivitetsprofil väljer du en aktivitetsprofil i listrutan (*[Ruttalternativ för](#page-17-0)  [aktivitetsprofil](#page-17-0)*, sidan 14).
	- För att beräkna en rutt med anpassade ruttalternativ som till exempel transportmetod, områden att undvika eller medelhastighet väljer du **Anpassa ruttalternativ**.

# **Lägga till ett område att undvika**

Du kan definiera ett specifikt område på kartan att undvika när du skapar en rutt för en aktivitetsprofil.

- 1 Välj **z** i verktvasfältet.
	- Om **z** inte visas i verktygsfältet väljer du Visa > Verktygsfält > **Områden att undvika**.
- **2** Välj en aktivitetsprofil.
- **3** Välj ett alternativ:
	- Om du vill flytta kartan till ett annat område väljer du **Panorera** och drar kartan.
	- Om du vill ändra zoomnivån för kartan väljer du **Zoom** och markerar kartan.
- **4** Välj **Skapa**.
- **5** Dra för att rita en ruta över det område du vill undvika. Området som ska undvikas visas på kartan som en röd ruta

och ett namn för området visas i fönstret Områden att undvika.

**6** Välj **Stäng**.

# **Ta bort ett område att undvika**

Du kan ta bort ett område att undvika som du har lagt till i en aktivitetsprofil.

- 1 Välj **z** i verktygsfältet.
- Om **Z** inte visas i verktygsfältet väljer du Visa > Verktygsfält > **Områden att undvika**.
- **2** Välj en aktivitetsprofil.
- **3** Välj det område att undvika som du vill ta bort.
- **4** Välj **Ta bort**.
- **5** Välj **Stäng**.

# **Reseplanerare**

I BaseCamp programmet kan du planera en komplett resväg. Du kan överföra resvägar till GPS-enheten för navigering.

# **Skapa en ny resa**

Innan du kan skapa en resa med hjälp av adressuppgifter måste du ha en karta där adressuppgifterna finns tillgängliga.

Du kan beräkna en resa automatiskt baserat på startplats, destination och den tid du tänker ägna dig åt att köra varje dag.

- **1** Välj **Reseplanerare** > **Ny resa**.
- **2** Om det behövs väljer du en kartprodukt.
- **3** Välj **Ny**.
- **4** Välj ett alternativ:
	- Välj antalet dagar för resan.
	- Om du vet vilka datum du ska resa markerar du kryssrutan och väljer avrese- och hemresedatum för resan.
- **5** Välj det högsta antalet restimmar per dag.
- **6** Om det är en tur- och returresa markerar du kryssrutan.
- **7** Välj **Fortsätt**
- **8** Välj ett färdsätt.
- **9** Ange startplats och destination.

**Obs!** Du kan söka efter platser, till exempel waypoints som du har skapat och efter städer. Sökalternativen varierar beroende på vilka kartor du låser upp.

- **10**Om färdsättet är **Flyga** väljer du ett alternativ:
	- Välj **Sök efter flyg** och ange flygbolagens namn och flygnummer för avresa, hemresa och anslutningsflyg.
	- Välj **Sök efter flygplats** och ange flygplatsernas namn.

**11**Välj **Påbörja resa**.

# **Resor och nav**

När du har skapat en resa visas information om resan till vänster i fönstret BaseCamp. Resan är organiserad i nav. Varje nav börjar med en avresepunkt och avslutas med en ankomstpunkt. Nav skapas automatiskt baserat på den information som anges när du skapar resan. Du kan lägga till ytterligare nav i resan om du planerar att besöka ytterligare platser under resan.

Varje nav i resan innehåller reseinformationen mellan avgångsoch ankomstpunkterna i navet, inklusive resdagar och tider för avresa och ankomst. Du kan söka efter intressanta platser och lägga till stopp längs rutten inom varje nav.

**Obs!** Avgångs- och ankomsttider som visas i naven återspeglar den faktiska tiden på destinationen, baserad på den lokala tidszonen.

# **Ändra resevy**

Du kan ändra resevyn om du vill visa eller dölja detaljerad information om naven på resan.

Du kan ändra hur resan visas genom att dölja naven och få en mer översiktlig vy.

Välj ett alternativ när du visar en resa:

- Om du vill dölja navdetaljerna väljer du > **Översiktsvy**.
- Om du vill visa navdetaljerna väljer du > **Detaljvy**.

# **Ändra en resa**

Innan du kan göra ändringar i en resa måste åtminstone en resa sparas på datorn eller enheten.

Du kan ändra en resa genom att lägga till nav, lägga till och ta bort dagar, ändra ankomst- och avgångstider samt lägga till intressanta platser att besöka längs vägen. De ändringar som du gör i resan sparas automatiskt.

- <span id="page-12-0"></span>**1** Välj **Reseplanerare** > **Öppna senaste resan**.
- **2** Välj resa.
- **3** Välj **Öppen**.
- **4** Ändra rese- eller navinformationen (*Redigera ett nav*, sidan 9).
- **5** Välj **Avsluta**.

#### **Redigera rese- och navnamn**

Välj ett alternativ när du visar en resa:

- Om du vill ändra resans namn väljer du namnet och anger ett nytt namn.
- Om du vill ändra namnet på ett nav väljer du namnet och anger ett nytt namn.

#### **Lägga till ett nav i resan**

Om du planerar att besöka ytterligare platser på resan kan du lägga till ett nav för varje plats.

**1** Medan du visar en resa väljer du **Lägg till nav**.

- **2** Sök efter en plats.
- **3** Välj platsen i sökresultaten.
- **4** Välj **Lägg till i resan**.

Det nya navet läggs till i slutet av resan.

#### **Lägga till en intressant plats i ett nav**

Om du planerar att lägga till ett stopp under resan från en avresepunkt till en ankomstpunkt i ett nav så kan du söka längs rutten.

- **1** Medan du visar en resa väljer du ett nav.
- **2** Använd skjutreglaget **Lägg till intressant plats** för att välja en plats på rutten.

En positionsmarkering för den valda platsen visas på kartan, på rutten.

- **3** Markera kryssrutan **Sök längs rutten**.
- **4** Sök efter en plats.
- **5** Välj platsen i sökresultaten.

Den intressanta platsen läggs till längs rutten i navet. **Obs!** En standardtid för stoppet på 30 minuter läggs till för varje intressant plats som du lägger till i navet. Du kan ändra avresa, ankomst och tider för stopp i ett nav (*Redigera ett nav*, sidan 9).

#### **Redigera ett nav**

Du kan ändra resans detaljer för ett nav.

**Obs!** Avgångs- och ankomsttider som visas i naven återspeglar den faktiska tiden på destinationen, baserad på den lokala tidszonen.

- Om du vill ändra en avgångstid för ett nav väljer du en avgångspunkt och sedan  $\bar{\mathbb{O}}$ .
- Om du vill ändra en ankomsttid för ett nav väljer du en ankomstpunkt och sedan  $\mathbb{Q}$ .
- Om du vill ändra färdsätt för ett nav väljer du en avresepunkt och sedan ikonen för färdsättet.

**Obs!** Du kan lägga till flera färdsätt för resan genom att lägga till ytterligare nav och ändra färdsättet i varje nav.

- Om du vill lägga en dag i ett nav väljer du + bredvid navets namn.
- Om du vill ta bort en dag från ett nav högerklickar du på dagen och väljer **Ta bort**.
- Om du vill ändra ordningen på dagar, avresepunkter, ankomstpunkter och slutpunkter drar du objektet till valfri plats på resan.

# **Skicka en resa till enheten**

Innan du kan överföra en resa till din kompatibla Garmin enhet måste åtminstone en resa sparas på datorn.

- **1** Välj **Reseplanerare** > **Öppna senaste resan**.
- **2** Välj resa.
- **3** Välj **Öppen**.
- **4** Anslut enheten till datorn.
- **5** Välj **Enhet** > **Skicka till enhet**.
- **6** Välj den resa som ska skickas.
- **7** Välj målenhet.
- **8** Välj **OK**.

# **Spår**

Ett spår av din väg spelas in. Spårloggen innehåller information om punkter längs den inspelade vägen, bl.a. tid, position och höjd för varje punkt.

# **Redigera spår**

Du kan redigera informationen för ett helt spår eller för enskilda punkter på spåret. Du kan inte redigera spår som fortfarande är aktiva på enheten.

#### **Redigera spåregenskaper**

- **1** Dubbelklicka på ett spår.
- **2** Välj **Egenskaper**.
- **3** Välj ett alternativ:
	- Om du vill ändra namnet på spåret väljer du namnet och anger ett nytt namn.
	- Om du vill ändra spårets färg väljer du en färg i listrutan.

#### **Ändra spårpunkter genom att använda spåregenskaper**

- **1** Dubbelklicka på ett spår.
- **2** Välj **Egenskaper**.
- **3** Välj ett eller flera alternativ:
	- Om du vill ta bort en punkt högerklickar du på punkten och väljer **Ta bort**.
	- Om du vill kopiera en punkt till Urklipp högerklickar du på en punkt och väljer **Kopiera**.
	- Om du vill lägga till en punkt från Urklipp högerklickar du och väljer **Klistra in**.

#### **Filtrera spårpunkter**

Du kan filtrera punkterna i ett spår för att ta bort oönskade punkter eller för att förenkla spåret.

**Obs!** När du filtrerar spårpunkter kommer de borttagna punkterna att raderas permanent från spåret.

- **1** Dubbelklicka på ett spår.
- **2** Välj ett alternativ:
	- Välj en punkt.
	- Håll ned **Skift** på tangentbordet och välj en rad punkter.
- **3** Välj **Filtrera**.
- **4** Välj ett alternativ:
	- Om du vill filtrera hela spåret väljer du **Hela spåret**.
	- Om du vill filtrera ett intervall av valda punkter väljer du **Valda spårpunkter**.
	- Om du vill ställa in minsta möjliga tid mellan punkterna väljer du **Tid** och anger en tid.
	- Om du vill ställa in minsta möjliga avstånd mellan punkterna väljer du **Avstånd** och anger ett avstånd.
- <span id="page-13-0"></span>• Om du tillåter att BaseCamp programmet justerar antalet punkter automatiskt väljer du **Automatisk** och använder skjutreglaget.
- Om du vill ställa in maximalt antal punkter med jämna mellanrum väljer du **Maximalt antal punkter** och anger ett tal.
- **5** Om det behövs väljer du **Spara ursprungsspår** för att spara det ofiltrerade spåret.

## **Byta höjddata i spåren mot höjddata på kartan**

Innan du kan använda den här funktionen måste du använda en karta som inkluderar höjddata (*[Välja en karta](#page-5-0)*, sidan 2).

Du kan byta ut höjdvärdet för alla punkter i ett spår med höjddata från kartan. Kartans höjddata kan vara mer korrekta än GPS-höjddata.

- **1** Välj ett spår.
- **2** Välj **Ändra** > **Avancerat** > **Ställ in valt spår till karthöjd**.

#### **Redigera spårpunkter på kartan**

- **1** Högerklicka på ett spår och välj **Visa på karta**. Spåret visas på kartan som en färgad linje.
- 2 Välj **W** i verktygsfältet.
- **3** Håll musen över spåret.
- **4** Välj ett alternativ:
	- Om du vill lägga till nya punkter i en del av spåret håller du ned **Alt** på tangentbordet och drar en del av spåret.
	- Om du vill flytta en punkt håller du ned **Alt** på tangentbordet och drar punkten.
	- Om du vill ta bort en punkt högerklickar du på punkten och väljer **Ta bort spårpunkt**.
	- Om du vill dela spåret högerklickar du på spåret och väljer **Dela spåret här** eller **Dela spår vid segment**. De valda spårpunkterna tas bort från det ursprungliga spåret och läggs till i ett nytt spår.

#### **Sammanfoga spår**

Du kan sammanfoga två eller flera spår till ett spår.

- **1** Välj ett eller flera spår (*[Välja flera objekt](#page-16-0)*, sidan 13).
- **2** Välj **Ändra** > **Avancerat** > **Koppla samman valda spår**.
- **3** Välj ett spår.
- **4** Välj ett alternativ:
	- Välj  $\nabla$  om du vill flytta spåret nedåt i listan.
	- Välj  $\triangle$  om du vill flytta spåret uppåt i listan.
	- Välj  $\bigcup$  om du vill ändra riktning på spåret.
	- Välj  $\times$  om du vill ta bort spåret från listan.
- **5** Välj **OK**.

Ett nytt spår skapas genom att spåren sammanförs.

#### **Skapa ett spår från en rutt**

Du kan skapa ett spår från en sparad rutt. Du kan navigera längs spåren på Garmin enheter som inte stöder ruttnavigering.

- **1** Dubbelklicka på en rutt.
- **2** Välj **Skapa spår**.

# **Skapa ett spår på kartan**

Du kan skapa ett spår genom att markera punkter på kartan, genom att rita på kartan eller en kombination av dessa två.

- **1** Välj en plats för det sparade spåret (*[Välja en plats för](#page-16-0) [sparade datafiler](#page-16-0)*, sidan 13).
- **2** Välj **Fil** > **Ny** > **Bana**.
- **3** Markera punkter på kartan för att skapa ett spårsegment mellan dem.
- **4** Upprepa steg 3 om du vill lägga till ytterligare segment.
- **5** Högerklicka om du vill spara spåret.

**TIPS:** Du kan också trycka på **Esc** på tangentbordet när du vill spara spåret.

Spåret visas som en grå linje på kartan.

# **Avancerad rutt- och spårinformation**

Du kan visa avancerad rutt- och spårinformation, inklusive statistik, diagram, simuleringar och detaljerad punktinformation.

## **Visa punkter och statistik**

- **1** Dubbelklicka på en rutt eller ett spår.
- **2** Välj **Egenskaper**.
- **3** Välj ett eller flera alternativ:
	- Om du vill visa sammanfattad statistik för ett helt spår väljer du **Statistik**-området.
	- Om du vill visa sammanfattad statistik för en hel rutt väljer du **Mer info** > **Statistik**.
	- Om du vill visa statistik för ett urval punkter håller du ned **Skift**-tangenten på tangentbordet och väljer ett intervall med punkter.
	- Om du vill visa en punkt på kartan väljer du **Centrera karta** och sedan en punkt.

# **Visa en graf**

Du kan se grafer över rutter och spårinformation, inklusive höjd, hastighet, puls och takt. Du kan också se en graf som inkluderar flera rutter eller flera spår. Vissa funktioner är inte tillgängliga i ett diagram som visar flera rutter eller spår.

- **1** Välj ett alternativ:
	- Dubbelklicka på en rutt eller ett spår.
	- Håll ned **Skift** på tangentbordet, välj flera rutter eller spår och välj sedan **Ändra** > **Öppna valt objekt**.
- **2** Välj **Diagram**.
- **3** Välj vilka typer av data du vill visa om det behövs. **TIPS:** När flera typer av data ingår i ett spår visas två listor. Du kan välja en annan datatyp från varje lista om du vill visa två typer av data i diagrammet.
- **4** Välj ett eller flera alternativ:
	- Om du vill se platserna för specifika punkter i diagrammet håller du muspekaren över diagrammet.

**Obs!** *<u>* $*$ *</u>* anger den markerade punkten på kartan.

• Om du vill se egenskaperna för en viss punkt markerar du en punkt i diagrammet.

**Obs!** the anger platsen för den valda punkten på kartan.

• Om du vill jämföra egenskaperna för två punkter markerar du två punkter i diagrammet.

**Obs!** the anger startpunkten på kartan och the anger slutpunkten på kartan.

• Om du vill zooma in en del av diagrammet väljer du **Zoom**  och drar det markerade områdets kanter i det nedre diagrammet.

# **Spela en rutt- eller spårsimulering**

Med uppspelningsfunktionen kan du simulera färden längs rutter och spår.

- **1** Högerklicka på en rutt eller ett spår och välj **Uppspelning**.
- **2** Välj ett alternativ:
	- Om du vill göra paus i uppspelningen väljer du ...
	- Om du vill starta eller återuppta uppspelningen väljer du .
- <span id="page-14-0"></span>• Du kan ställa in uppspelningshastigheten genom att välja en hastighet i listrutan.
- Om du vill stoppa uppspelningen väljer du
- Om du vill repetera uppspelningen automatiskt i slutet av rutten eller spåret väljer du  $\mathcal{S}$ .
- Du kan flytta framåt eller bakåt i rutten eller spåret genom att dra skjutreglaget.

# **Garmin Adventures**

Du kan gruppera relaterade objekt som äventyr. Du kan till exempel skapa ett äventyr för din senaste vandringstur. Äventyret kan innehålla spårloggen, bilder från vandringen och geocacher du spårat upp. Via BaseCamp kan du skapa och administrera dina äventyr.

# **Skapa ett äventyr**

Innan du kan skapa ett äventyr måste du överföra ett spår från enheten.

- **1** Välj **Äventyr** > **Skapa Garmin-äventyr**.
- **2** Välj ett spår.
- **3** Välj **Nästa**.
- **4** Dra anteckningar, foton och videor till fönstret för att lägga till dem i äventyret.
- **5** Välj **Nästa**.
- **6** Skriv en rubrik, lägg till en beskrivning, välj aktiviteten och välj sedan en svårighetsnivå.
- **7** Välj **Ändra** om du vill välja ett nytt omslagsfoto för äventyret.
- **8** Lägg till taggar för att sortera och organisera äventyren (valfritt).
- **9** Välj **Slutför**.

Äventyret sparas i Garmin äventyr i Min samling.

# **Redigera ett äventyr**

- **1** Högerklicka på ett äventyr.
- **2** Välj **Ändra**.
- **3** Dra anteckningar, foton och videor till fönstret för att lägga till dem i äventyret.
- **4** Välj **Nästa**.
- **5** Redigera äventyrets namn och beskrivning.
- **6** Välj **Ändra** om du vill välja ett nytt omslagsfoto för äventyret.
- **7** Välj **Slutför**.

#### **Lägga till ett foto i ett äventyr**

- **1** Högerklicka på ett äventyr.
- **2** Välj  $\overline{A}$ ndra > ...
- **3** Välj ett foto från din dator och välj **Öppen**.
- **4** Om det behövs väljer du en plats på kartan för fotot.
	- **TIPS:** Om fotot innehåller geotagginformation placeras fotot automatiskt på den geotaggade platsen på kartan.

# **Lägga till en video i ett äventyr**

Innan du kan lägga till ett videoklipp i ett äventyr måste du skapa ett äventyr (*Skapa ett äventyr*, sidan 11) och videon måste läggas upp i videogruppen YouTube™.

- **1** Högerklicka på ett äventyr.
- $2$  Välj  $\ddot{A}$ ndra > ...
- **3** Välj var på kartan som videon ska läggas till och ange sedan videons URL-adress.
- **4** Ange en rubrik och en beskrivning (valfritt).
- **5** Välj **Spara**.

# **Lägga till en kommentar i ett äventyr**

- **1** Högerklicka på ett äventyr.
- **2** Välj **Ändra**.
- $3$  Väli  $\ell$ .
- **4** Välj en plats på kartan för kommentaren.
- **5** Skriv kommentaren.
- **6** Välj **Spara**.

# **Visa ett äventyr**

Innan du kan visa ett äventyr måste du skapa äventyret (*Skapa ett äventyr*, sidan 11).

Du kan visa en animerad översikt över äventyrsspåret på kartan.

- **1** Högerklicka på äventyret.
- **2** Välj **Uppspelning**.

# **BaseStation Spårning i realtid**

För att du ska kunna använda BaseStation funktionen måste du ha en kompatibel enhet. Gå till [garmin.com](http://www.garmin.com) för mer information om kompatibla enheter.

Med BaseStation kan du spåra hundar eller kontakter i realtid på kartan när du ansluter en Garmin enhet som tar emot platsdata från GPS-hundhalsband eller andra kompatibla Garmin enheter.

# **Spåra med BaseStation**

För att du ska kunna använda BaseStation funktionen måste du ha en kompatibel Garmin enhet (*BaseStation Spårning i realtid*, sidan 11).

- **1** Starta enheten.
- **2** På enheten väljer du **Inställning** > **System** > **BaseCamp BaseStation** > **Uppmanad**.

Mer information finns i användarhandboken till enheten.

- **3** Anslut enheten till datorn.
- **4** På enheten väljer du **Ja** när du uppmanas att öppna läget BaseStation.
- **5** I biblioteks- och enhetsområdet väljer du mappen BaseStation under enhetsnamnet.
- **6** Välj ett eller flera alternativ:
	- $\cdot$  Om du vill visa kontakter på kartan väljer du  $\bullet$ .
	- Om du vill visa hundar på kartan väljer du  $\Lambda$ .

# **Spara spår från BaseStation**

Du kan spara den väg som hundar eller kontakter har förflyttat sig som spår.

- **1** Koppla bort BaseStation enheten från datorn.
- **2** Välj **Ja** om du vill spara spåren i **Min samling**.

# **Geotagga foton**

Geotaggade foton är foton som innehåller geografiska platsdata. Du kan visa geotaggade foton i BaseCamp programmet och du kan överföra geotaggade foton till en kompatibel fototjänst online.

# **Geotagga importerade foton**

Du kan lägga till geografisk platsinformation för foton när du importerar dem.

**1** Välj en plats på kartan som du vill lägga till som en geotagg för ett eller flera foton.

Geotagginformation läggs först till för fotona baserat på kartans mittposition när du importerar dem.

- <span id="page-15-0"></span>**2** Välj en plats för de sparade fotona (*[Välja en plats för sparade](#page-16-0)  datafiler*[, sidan 13](#page-16-0)).
- **3** Välj **Fil** > **Importera till "[namn]"**.
- **4** Välj ett eller flera foton och välj sedan **Öppen**.
- **5** Välj **Ja** för att importera fotona och lägga till geotagginformation.

De geotaggade fotona visas på kartan.

# **Geotagga foton med BaseCamp programmet**

Du kan lägga till geografisk information för foton genom att dra och släppa filer från datorn till BaseCamp programfönstret.

- **1** Välj en plats på kartan som du vill lägga till som en geotagg för ett eller flera foton.
- **2** Välj en plats för de sparade fotona (*[Välja en plats för sparade](#page-16-0)  datafiler*[, sidan 13](#page-16-0)).
- **3** Ändra storleken på BaseCamp programfönstret till mindre än helskärm.
- **4** Välj ett eller flera foton.
- **5** Dra och släpp fotona på kartan på den valda platsen.

De geotaggade fotona visas på kartan.

# **Matcha foton till ett spår**

Om du har tagit foton medan du spelade in ett spår med Garmin enheten kan du matcha fotona till spåret. BaseCamp programmet använder tidsinformationen från fotona och spåren till att matcha ett foto till en viss spårpunkt. Waypoints skapas automatiskt för varje matchat foto. Du kan även geotagga foton med platsinformationen från spåret.

- **1** Välj ett spår.
- **2** Välj **Ändra** > **Geotagga foton med hjälp av spår**.
- **3** Välj **Bläddra**
- **4** Välj ett eller flera foton som tagits när du spelade in spåret och välj **OK** > **Nästa**.
- **5** Välj **Skapa waypoints för matchade foton** om du vill skapa en waypoint för varje foto.
- **6** Om det behövs väljer du **Tidväxling** för att justera skillnaden mellan fotonas tidsstämplar och spårets tidsstämplar.
- **7** Välj **Nästa**.
- **8** Välj **Geotagga foton** > **Slutför**.

De geotaggade fotona visas på kartan.

# **Visa geotaggade foton på en enhet**

Du kan överföra eller importera geotaggade foton till ett bibliotek och visa dem på kartan, och du kan visa geotaggade foton från en kompatibel enhet.

- **1** Anslut enheten till datorn.
- **2** Välj **Internt minne**.
- **3** Dubbelklicka på ett foto.

# **Flytta ett geotaggat foto**

- **1** Välj ett foto.
- **2** Högerklicka på fotot och välj **Visa på karta** för att centrera kartan (valfritt).
- **3** Välj **Verktyg** > **Flytta punkt**.
- **4** Dra fotot till en ny plats.

**TIPS:** Du kan också flytta ett foto genom att ändra koordinaterna i fotots egenskaper (*Redigera ett geotaggat foto*, sidan 12).

#### **Redigera ett geotaggat foto**

**1** Dubbelklicka på ett foto.

- **2** Ange ett nytt namn och nya koordinater för fotot.
- **3** Dubbelklicka på miniatyrbilden.
- Fotot öppnas i standardprogrammet för fotovisning.
- **4** Redigera bilden.
- **5** Välj för att uppdatera fotot på kartan.

# **Datahantering**

BaseCamp programmet sparar rutter, spår, waypoints och andra data i biblioteks- och enhetsområdet. Biblioteks- och enhetsområdet visas till vänster i BaseCamp programfönstret.

Den övre rutan i biblioteks- och enhetsområdet innehåller listorna i Min samling och anslutna enheter. När du väljer en lista i den övre rutan visas dess innehåll i den nedre rutan.

# **Om listor och listmappar**

Du kan använda listor och listmappar för att ordna data i Min samling.

En lista är en samling objekt som lagrats i BaseCamp programmet. Du kan inkludera ett enskilt objekt i flera listor. En listmapp används för att samla och organisera listor. En listmapp kan endast innehålla listor och andra listmappar.

Objekt som inte lagts till i någon lista visas i Olistade data.

#### **Skapa en lista**

- **1** Välj **Fil** > **Ny** > **Lista**.
- **2** Ange ett listnamn.
- **3** Tryck på **Enter** på tangentbordet.

#### **Lägga till objekt i en lista**

- **1** Välj en lista.
- **2** Dra objekt till listan från en annan plats, till exempel från **Min samling**, från en annan lista eller från en enhet.

#### **Skapa en listmapp**

- **1** Välj **Fil** > **Ny** > **Listmapp**.
- **2** Ange ett mappnamn.
- **3** Tryck på **Enter** på tangentbordet.

#### **Lägga till innehåll i en listmapp**

- **1** Välj en listmapp.
- **2** Dra listor eller listmappar till listmappen.

#### **Ta bort ett objekt från en lista**

Om du tar bort ett objekt från en lista tas det inte bort från Min samling (*[Ta bort data](#page-16-0)*, sidan 13).

- **1** Välj en lista.
- **2** Välj ett eller flera objekt (*[Välja flera objekt](#page-16-0)*, sidan 13).
- **3** Välj **Ändra** > **Ta bort från [namn]**.

#### **Ta bort en lista eller en listmapp**

Du kan flytta en lista eller listmapp till en annan listmapp.

- **1** Högerklicka på en lista eller listmapp.
- **2** Välj **Flytta till**.
- **3** Välj en listmapp.
- **4** Välj **OK**.

#### **Visa alla listor som innehåller ett objekt**

- **1** Dubbelklicka på ett objekt.
- **2** Välj **Referenser**.

Alla listor som innehåller objektet visas.

#### <span id="page-16-0"></span>**Ta bort listor och listmappar**

När du tar bort en lista eller en listmapp kan du ta bort objekt som är inkluderade i de borttagna listorna eller behålla dessa objekt i Min samling.

- **1** Välj en lista eller en listmapp.
- **2** Välj ett alternativ:
	- Om du vill ta bort listan eller listmappen och behålla alla listobjekt i **Min samling** väljer du **Ändra** > **Ta bort** > **Ta bort**.
	- Om du vill ta bort listan eller listmappen och ta bort alla objekt som endast visas i de borttagna listorna väljer du **Ändra** > **Ta bort och radera unikt innehåll** > **Ta bort**.

## **Välja en plats för sparade datafiler**

Innan du kan skapa eller importera objekt som waypoints, rutter eller spår till BaseCamp programmet måste du välja var datafilerna ska sparas. Du kan spara datafiler på datorn eller på en ansluten Garmin enhet.

**Obs!** Vissa enheter har eventuellt inte stöd för att spara data eller redigera data direkt på enheten.

Välj ett alternativ:

- Om du vill spara datafiler på datorn väljer du **Min samling**, eller välj en lista eller mapp under **Min samling**.
- Om du vill spara datafiler på en ansluten enhet väljer du enheten i biblioteks- och enhetsområdet och väljer mappen Internt minne.

## **Välja flera objekt**

När du visar eller redigerar objekt kan du välja flera objekt i biblioteks- och enhetsområdet. Objekten måste vara av samma typ. Du kan till exempel välja flera waypoints och ändra egenskaperna för alla valda waypoints samtidigt.

- Om du vill välja enskilda objekt väljer du ett objekt, håller ned **Ctrl** på tangentbordet och väljer ett eller flera objekt av samma typ.
- Om du vill välja en rad objekt markerar du ett objekt, håller ned **Skift** på tangentbordet och väljer ett annat objekt av samma typ.

Alla objekt mellan de två valda objekten läggs till i urvalet.

#### **Visa objektegenskaper**

Du kan visa egenskaperna för objekt som waypoints, rutter och spår.

**Obs!** Alla ändringar som görs medan du visar objektegenskaper sparas automatiskt.

- Dubbelklicka på ett objekt om du vill visa dess egenskaper.
- Om du vill visa egenskaper för flera objekt markerar du flera objekt och väljer **Ändra** > **Öppna valt objekt**.

# **Lägga till anteckningar och länkar till ett objekt**

Du kan lägga till ytterligare information för waypoints, rutter och spår.

**1** Dubbelklicka på en waypoint, rutt eller spår.

#### **2** Välj **Anteckningar**.

**3** Välj ett eller flera alternativ:

- Om du vill lägga till en anteckning skriver du texten.
- Om du vill lägga till en fil väljer du **Lägg till fillänk**, väljer en fil och väljer sedan **Öppen**.
- Om du vill lägga till en fil från ett annat fönster drar och släpper du filen i området för att lägga till nya länkar.
- Om du vill lägga till en webblänk väljer du **Lägg till webblänk**, anger en URL och väljer sedan **OK**.

# **Ta bort data**

Du kan permanent ta bort BaseCamp data som lagrats på datorn eller på en ansluten Garmin enhet. Om du vill ta bort ett objekt från datorn måste du ta bort det från Min samling.

**Obs!** Vissa Garmin enheter har inte stöd för borttagning av data med hjälp av BaseCamp programmet.

- **1** Välj ett eller flera objekt (*Välja flera objekt*, sidan 13).
- **2** Välj **Ändra** > **Ta bort**.
- **3** Välj **Ta bort**.

# **Överföra data från en ansluten enhet**

Du kan lägga till data i Min samling från en ansluten Garmin GPS-enhet.

- **1** Välj **Enhet** > **Ta emot från enhet**.
- **2** Välj enheten.
- **3** Välj **OK**.

Importerade data visas i en lista i Min samling. Listans namn består av aktuellt datum och tid. Listan sparas i en mapp med namnet på den anslutna enheten.

#### **Skicka data till en ansluten enhet**

Du kan skicka data från Min samling till en kompatibel Garmin GPS-enhet. Datan lagras i olika mappar på Garmin disken i enheten.

- **1** Anslut enheten till datorn.
- **2** Välj ett alternativ:
	- Om du vill skicka ett eller flera objekt eller en lista till enheten väljer du ett objekt, en lista eller flera objekt (*Välja flera objekt*, sidan 13) och väljer sedan **Enhet** > **Skicka till enhet** > **Skicka ["namn"] till enheten**.
	- Om du vill skicka alla sparade data till enheten väljer du **Min samling** > **Enhet** > **Skicka till enhet** > **Skicka "Min samling" till enheten**.
- **3** Välj enheten.
- **4** Välj **OK**.

#### **Avancerad datahantering**

Du kan importera data från andra källor och du kan exportera data för användning i andra program.

Du kan även säkerhetskopiera dina användardata och återställa dem till en annan BaseCamp installation.

#### **Importera data**

Du kan importera filtyper som stöds till BaseCamp programmet (*Filformat som kan användas*, sidan 13).

**Obs!** Den här funktionen kan inte användas för att överföra data från en enhet till en dator (*Överföra data från en ansluten enhet*, sidan 13).

- **1** Välj en plats för de importerade datafilerna (*Välja en plats för sparade datafiler*, sidan 13).
- **2** Välj **Fil** > **Importera till "[namn]"**.
- **3** Välj en fil och välj sedan **Öppen**.

#### *Filformat som kan användas*

Du kan importera följande filtyper till BaseCamp programmet.

- GPS Exchange Format (.gpx)
- FITness-filformat (.fit)
- Garmin GPS-databas (.gdb)
- Garmin Training Center (.tcx)
- GPS-position (.loc)
- Garmins egna karta (.kml eller .kmz)
- Foto (.jpg eller .jpeg)

#### <span id="page-17-0"></span>**Exportera data**

Du kan exportera data till en fil och spara den på din dator. Du kan exportera objekt från Min samling eller data som lagrats på en ansluten Garmin enhet.

**Obs!** Överlagringsdata, inklusive Garmin egna kartor och bilder kan inte exporteras till en fil.BirdsEye Om du vill exportera dataöverlagringar måste du säkerhetskopiera data (*Säkerhetskopiera data*, sidan 14).

- **1** Välj ett alternativ:
	- Om du vill exportera alla BaseCamp data som har lagrats på datorn väljer du **Min samling** och sedan väljer du **Fil** > **Exportera** > **Exportera "Min samling"**.
	- Om du vill exportera ett eller flera objekt eller en lista väljer du ett eller flera objekt eller en lista och väljer sedan **Fil** > **Exportera** > **Exportera markering**.
	- Om du vill exportera alla objekt som lagrats på en ansluten enhet väljer du katalogen i enheten och sedan **Fil** > **Exportera** > **Exportera [enhetsnamn]**.
- **2** Ange ett namn, välj en plats för den exporterade filen, välj filformat och välj sedan **Spara**.

#### **Säkerhetskopiera data**

Du kan säkerhetskopiera alla data, listor och mappar i en enda arkivfil. Arkivfilen kan återställas till en annan BaseCamp installation.

- **1** Välj **Fil** > **Säkerhetskopiera**.
- **2** Välj en plats för säkerhetskopieringsfilen.
- **3** Ange ett filnamn och välj **Spara**.

# **Återställa data**

#### *OBS!*

När du återställer data från en säkerhetskopieringsfil raderas alla befintliga data, listor och mappar och skrivs över med säkerhetskopierade data. Du kan inte återskapa de data som raderas.

- **1** Välj **Fil** > **Återställ**.
- **2** Välj **Återställ** för att bekräfta.
- **3** Välj en säkerhetskopieringsfil och sedan **Öppen**.

# **Hantera egna intressanta platser**

Många enheter och kartprodukter från Garmin har förinställda egna intressanta platser (POIs). Du kan ladda ner intressanta platser, skapa egna eller överföra intressanta platser från datorn till en enhet eller ett datakort. Mer information finns på [garmin.com/poiloader.](http://www.garmin.com/poiloader)

När du har egna POIs installerade på den anslutna enheten kan du hantera dem med BaseCamp programmet. Du kan visa eller dölja egna intressanta platser för att styra hur de visas i sökresultat på kartan.

**1** Anslut en enhet som innehåller egna intressanta platser till datorn.

BaseCamp programmet upptäcker filerna med egna intressanta platser.

- **2** Välj **Karta** > **Hantera egna intressanta platser …**.
- **3** Välj de intressanta platserna som ska ingå i sökresultat och visas på kartan.

# **Alternativ**

Du kan anpassa många inställningar i BaseCamp programmet.

# **Mätalternativ**

Du kan anpassa allmänna alternativ som måttenheter, positionsformat och kartreferenssystem.

#### Välj **Ändra** > **Alternativ** > **Mått**.

**Måttenheter**: Ställer in måttenhet.

- **Obs!** Om du väljer alternativet Anpassa måste du ställa in måttenheter individuellt för varje typ av data.
- **Svårighetsgrad**: Ställer in det format som används för stigningsgrad.
- **Riktning**: Ställer in typen av rubrik som ska användas när kartan visas.
- **Position**: Ställer in det format för positionskoordinater och kartreferenssystem som används för kartpositioner.

**Obs!** Om du väljer alternativen Användardefinierat rutnät eller Användardefinierat datum måste du välja alternativet Egenskaper för att redigera informationen om det anpassade rutnätet eller kartreferenssystemet.

# **Visningsalternativ**

Du kan anpassa utseendet på kartan och objekten på kartan.

Välj **Ändra** > **Alternativ** > **Visa**.

**Tips**: Du kan aktivera karttips och ställa in när karttips ska visas. **Renderingskvalitet**: Ställer in kvaliteten på kartvisningen.

**Obs!** Högre kvalitet på kartvisningen kan göra att det går långsammare att rita om kartan.

- **Etiketter**: Ställer in antalet etiketter för intressanta platser som visas på kartan.
- **Symbolstorlek**: Ställer in storleken på symbolerna som visas på kartan.

**Spårbredd**: Ställer in bredden på spåren som visas på kartan. **Ruttbredd**: Ställer in bredden på rutterna som visas på kartan.

- **Kartteckensnitt**: Ställer in teckensnittet för textetiketter som visas på kartan.
- **3D**: Ställer in ett värde för överdrift av höjdförändringar på 3Dkartan. Värdet 0 % innebär att höjdförändringarna ritas skalenligt.

# **Ruttalternativ för aktivitetsprofil**

Du kan anpassa hur programvaran beräknar rutter för varje aktivitetsprofil (*[Aktivitetsprofiler](#page-4-0)*, sidan 1). Du kan till exempel ange att rutten ska gå via vägar för en körprofil och du kan beräkna endast terrängvägar för en vandringsprofil.

Välj **Ändra** > **Alternativ** > **Aktivitetsprofil** > **Rutter** och sedan en aktivitetsprofil i listrutan.

- **Ruttpreferenser**: Ställer in ruttberäkningsmetoden för rutter med vägar. Alternativet Kortare tid beräknar rutter som går snabbare att resa. Alternativet Kortare väg beräknar rutter som har kortare avstånd. Alternativet Kurviga vägar beräknar rutter som går via kurviga vägar för mer natursköna motorcykelrutter.
- **Höjdläge**: Du kan minimera stigningen för terrängrutter.
- **Undvika vägtyp**: Du kan definiera vilka typer av vägar som ska undvikas i rutter.

**Undvika funktionstyp**: Du kan definiera vilka typer av funktioner som ska undvikas i rutter. Du kan till exempel undvika avgiftsbelagda vägar, klätterleder och smala stigar.

- **Områden att undvika**: Du kan definiera specifika områden som ska undvikas i rutter.
- **Hastighet**: Du kan ange snitthastigheten för olika typer av vägar.

# **Ange alternativ för enhetsöverföring**

Du kan anpassa hur rutt- och spårdata skickas till anslutna enheter. BaseCamp programmet kommer ihåg enheter som du tidigare har anslutit och du kan ange alternativ utan att ansluta en tidigare ansluten enhet.

- <span id="page-18-0"></span>**1** Välj **Ändra** > **Alternativ** > **Enhetsöverföring**.
- **2** Välj en enhet.
- **3** Välj ett alternativ:
	- Om du vill minska detaljerna i rutter genom att ta bort punkter från rutter när de överförs till enheten väljer du **Ta bort ruttpunkter från rutterna efter överföring till enheten**.
	- Om du vill matcha rutterna så att de stämmer överens med enhetens interna kartor när de överförs väljer du **Anpassa alltid rutten till kartan på enheten under överföringen**.
	- Om du vill begränsa detaljnivån för spår som skickas till enheten väljer du **Förenkla spår genom att ta bort mellanliggande punkter** och anger det maximala antalet punkter per spår.

## **Allmänna alternativ**

Du kan anpassa alternativ för språk, databas, sökning och dataredigering.

#### Välj **Ändra** > **Alternativ** > **Standard**.

**Språk**: Ställer in textspråket.

**Obs!** Om du ändrar textspråk innebär det inte att språket i data som användaren lagt in ändras.

**Databasalternativ**: Ställer in platsen där BaseCamp programmet sparar data.

**Sökalternativ**: Du kan söka online.

**Redigeringsalternativ**: Du kan använda **Alt** på tangentbordet om du vill flytta eller infoga data.

# **Återställa fabriksinställningar**

Du kan återställa alla alternativ i BaseCamp programmet till fabriksinställningarna.

**Obs!** Sparade objekt, t.ex. waypoints, rutter och spår, tas inte bort när du återställer alternativen till fabriksinställningarna.

- **1** Välj **Ändra** > **Alternativ** > **Standard**.
- **2** Välj **Återställ**.
- **3** Välj **OK** för att bekräfta.

Fabriksinställningarna återställs och programmet startas om.

# **Index**

#### <span id="page-19-0"></span>**B**

Bilder **[11](#page-14-0)** geotagga **[11](#page-14-0), [12](#page-15-0)** BirdsEye bilder abonnemang **[4](#page-7-0)** krediter **[4](#page-7-0)** BirdsEye-bilder **[5](#page-8-0)** abonnemang **[5](#page-8-0)**

#### **D**

data lagra **[12](#page-15-0)** överföra **[13](#page-16-0)**

#### **E**

exportera **[13](#page-16-0)**

#### **F** filer

alternativ **[14](#page-17-0)** egenskaper **[13](#page-16-0)** exportera **[14](#page-17-0)** importera **[13](#page-16-0)** ta bort **[13](#page-16-0)** återställa **[14](#page-17-0)** överföra **[13](#page-16-0)** foto **[11](#page-14-0)** geotagga **[12](#page-15-0)**

#### **G**

geocacher **[6](#page-9-0)** geocachningar **[6](#page-9-0)** hämta **[6](#page-9-0)** inställningar **[6](#page-9-0)** geotagga **[11](#page-14-0), [12](#page-15-0)**

#### **H**

hund, spåra **[11](#page-14-0)**

#### **I**

importera **[13](#page-16-0)** inställningar **[14,](#page-17-0) [15](#page-18-0)** fabriksinställningar **[15](#page-18-0)** områden att undvika **[8](#page-11-0)** rutter **[8](#page-11-0)** intressanta platser (POI), POI Loader **[14](#page-17-0)**

#### **K**

kartor **[2,](#page-5-0) [5,](#page-8-0) [10](#page-13-0)** anpassad **[3](#page-6-0), [5](#page-8-0)** BirdsEye bilder **[3](#page-6-0), [4](#page-7-0)** BirdsEye-bilder **[4,](#page-7-0) [5](#page-8-0)** bläddra **[2](#page-5-0), [3](#page-6-0)** mäta avstånd **[3](#page-6-0)** orientering **[3](#page-6-0)** perspektiv **[3](#page-6-0)** söka efter platser **[5](#page-8-0)** visa **[2,](#page-5-0) [3](#page-6-0)** zoom **[3](#page-6-0)**

#### **L**

lagra data **[12](#page-15-0)** lista **[12](#page-15-0)**

#### **M**

mått **[14](#page-17-0) P**

platser, söka efter **[5](#page-8-0)** profiler **[1](#page-4-0)**

#### **R**

reseplanerare **[7](#page-10-0) – [9](#page-12-0)**. *Se* rutter resor **[6](#page-9-0)** rutter **[6](#page-9-0), [7](#page-10-0), [10](#page-13-0)** redigera **[13](#page-16-0)** skapa **[7](#page-10-0) S**

skriva ut **[3](#page-6-0)**

#### skärminställningar **[14](#page-17-0)** spara dina data **[13](#page-16-0)** spara platser **[13](#page-16-0)** spår **[6,](#page-9-0) [7,](#page-10-0) [9,](#page-12-0) [10,](#page-13-0) [12](#page-15-0)** redigera **[9](#page-12-0)** statistik **[10](#page-13-0)** söka efter platser **[5](#page-8-0)**

#### **V**

verktyg **[5](#page-8-0)** verktygsfält **[1](#page-4-0)** video **[11](#page-14-0)**

#### **W**

waypoints **[5](#page-8-0) – [7](#page-10-0)** redigera **[6,](#page-9-0) [13](#page-16-0)**

#### **Ä** äventyr **[6](#page-9-0), [11](#page-14-0)**

**Ö**

överföra, filer **[13](#page-16-0)**

# support.garmin.com